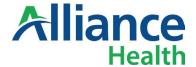

## Instruction on creating a Digital ID for a Signature in Adobe Acrobat

Adobe Digital Signature offers a secure form of e-signature, ensuring security in the signer's identity and compliance with regulatory standards.

In this guide, you will learn how to create a digital signature ID, so you can sign the document enclosed.

1. Click on the By: section under Provider on the signature page.

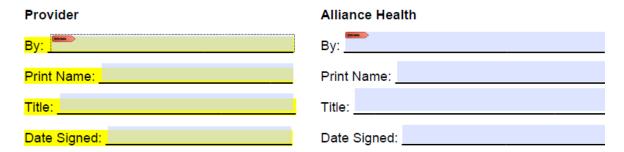

2. The "Sign with a Digital ID" window will appear. Select Configure New Digital ID.

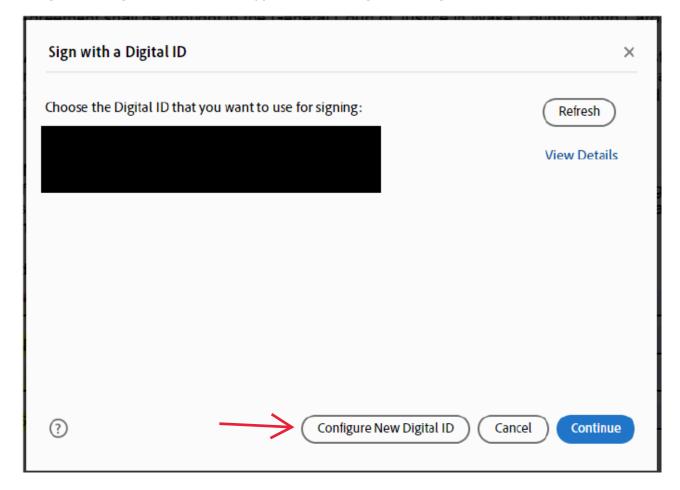

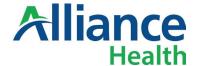

3. Select Create a new Digital ID and hit Continue.

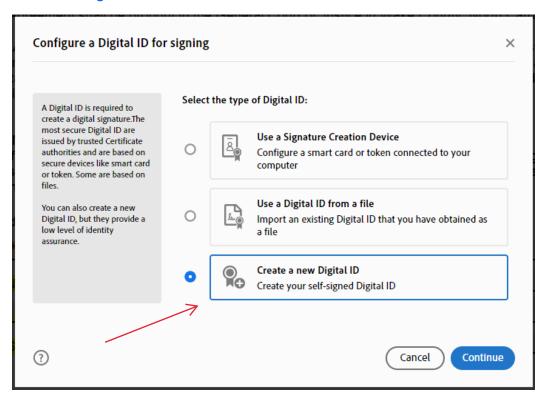

4. The "Select the destination of the new Digital ID" window will appear. Select Save to File and hit Continue.

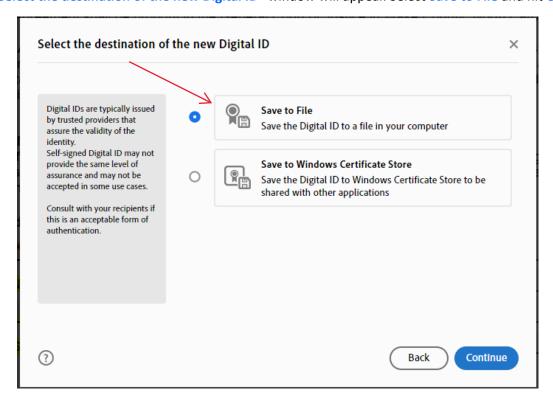

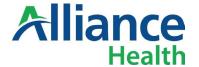

5. The "Create a self-signed Digital ID" window will appear. Enter the data requested and click Continue.

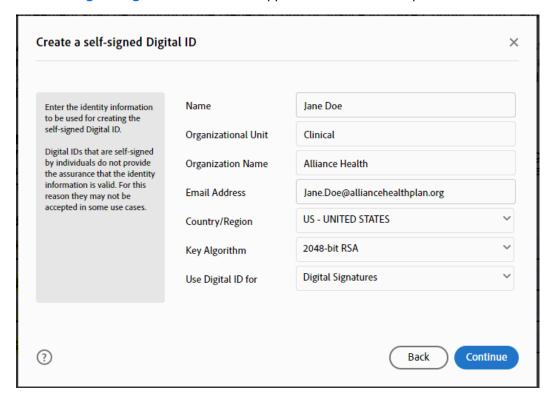

6. Enter a password, retype to confirm, and click Save. Your Digital ID will be saved in the folder you selected.

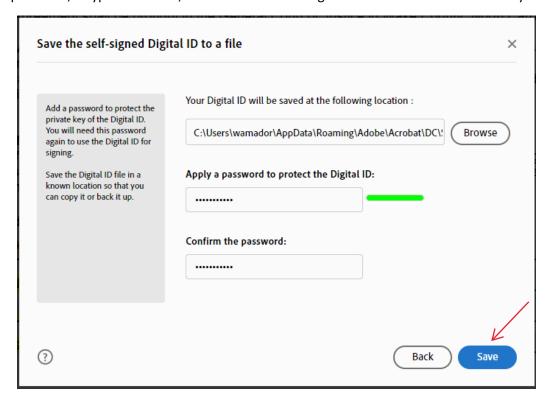

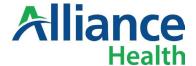

Success! Your new Digital ID is displayed, and you can now officially sign Adobe documents with your digital signature.

7. The "Sign with a Digital ID" window will appear when you click on By: section under Provider again. Click Continue.

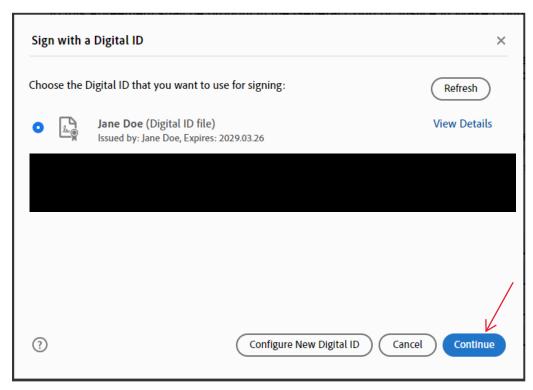

8. The "Sign as Your Name" window will appear. Enter the password for your digital signature and click Sign. When you click Sign, you will be provided to save the file. Save it with a name that will indicate that is a signed version.

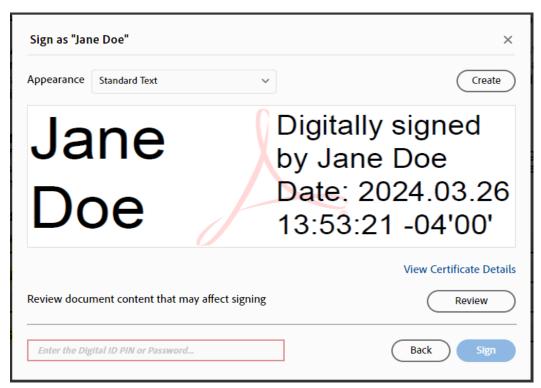

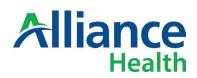

9. After the document is saved, you will see the digital signature in the signature line.

|  |   |   | - |   |   |
|--|---|---|---|---|---|
|  | • | • | • | _ | ľ |
|  | _ | • | _ | _ |   |
|  |   |   |   |   |   |

| By: Jane Doe | Digitally signed by Jane Doe<br>Date: 2024.03.26 13:55:23 -04'00' |
|--------------|-------------------------------------------------------------------|
| Print Name:  |                                                                   |
| Title:       |                                                                   |
| Date Signed: |                                                                   |